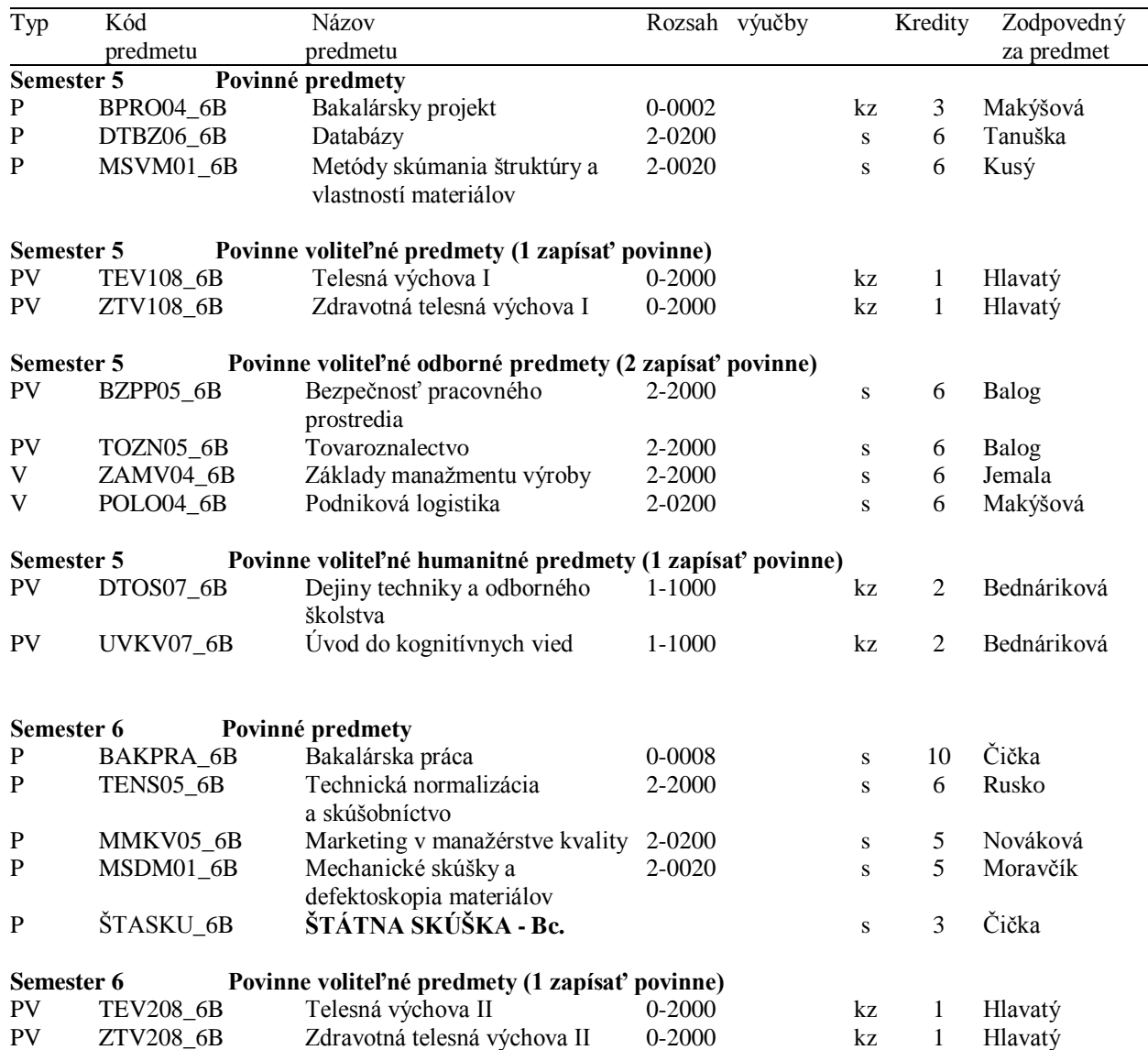

#### **Študijný program: KVALITA PRODUKCIE**

# **Návod na e-zápis:**

### **Krok 1 – Registrácia/Zápisy**

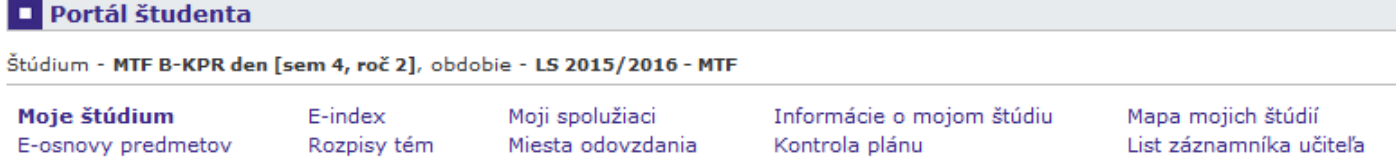

V tabuľke sú zobrazené štúdiá, ktoré začali alebo boli absolvované na našej univerzite a ikony aplikácií, ktoré sú<br>k danému štúdiu aktuálne. Štúdium a študijné obdobie, s ktorým pracujete, je uvedené v podtitulku stránky.<br> (zelená gulička).

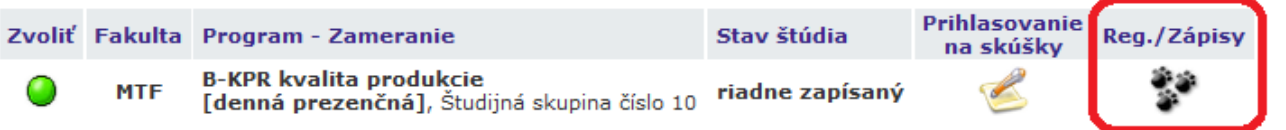

## Krok 2 – Napísať kód alebo názov predmetu ZS 2016/2017 (Semester 5) a vyhľadať

#### **Zápis - ZS 2016/2017**

Aplikácia slúži študentom na vyjadrenie požiadaviek na predmety, ktoré budú chcieť študovať vo zvolenom období.

Teraz je možné pracovať s predmetmi z nasledujúcich pracovísk.

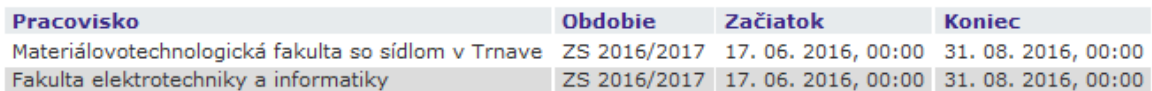

〔7 Najskôr si prečítajte informácie od Vášho študijného oddelenia.

Neviete čo ďalej? Poraďte sa s návodom... 仔

Nebol zatiaľ vykonaný zápis do štúdia. Viac informácií na konci stránky. Œ

Prosím, skontrolujte si Váš študijný plán a povinne voliteľné predmety. ピア

#### Hárok pre obdobie ZS 2016/2017

Ozn. Stav Kód Predmet Fak. Pov. Uk. Kr. Jaz. Spôsob Zapísané Rozvrh Vložené Limit Poradie Prerel Nenájdené žiadne vyhovujúce dáta. Zobraziť študijný plán Odobrať označené predmety Pridať povinné predmety povinne voliteľný Legenda: povinný výberový  $\sqrt{7}$ Štatistika hárku Údaj Hodnota Celkový počet požadovaných predmetov  $\mathbf 0$ Celkový počet kreditov za obdobie  $\circ$ Celkový počet predmetov  $\overline{0}$ Predmety je možné pridávať niekoľkými odlišnými spôsobmi. Najvšeobecnejšou možnosťou je vyhľadanie predmetu pomocou časti jeho meno alebo celého kódu v nasledujúcom dialógu pomocou tlačidla "Vyhľadať". Z vyhľadaných predmetov si vyberte, ktoré predmety si prajete pridať. Predmety sa štandardne vyhľadávajú iba v rámci Vašej fakulty.Prehľadávanie v rámci všetkých období, v ktorých bežia akcie, zaistite vyznačením políčka 'výber predmetov zo všetkých fakúlt".

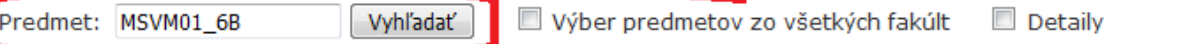

# **Krok 3 – Pridanie predmetov do Hárku pre obdobie ZS 2016/2017**

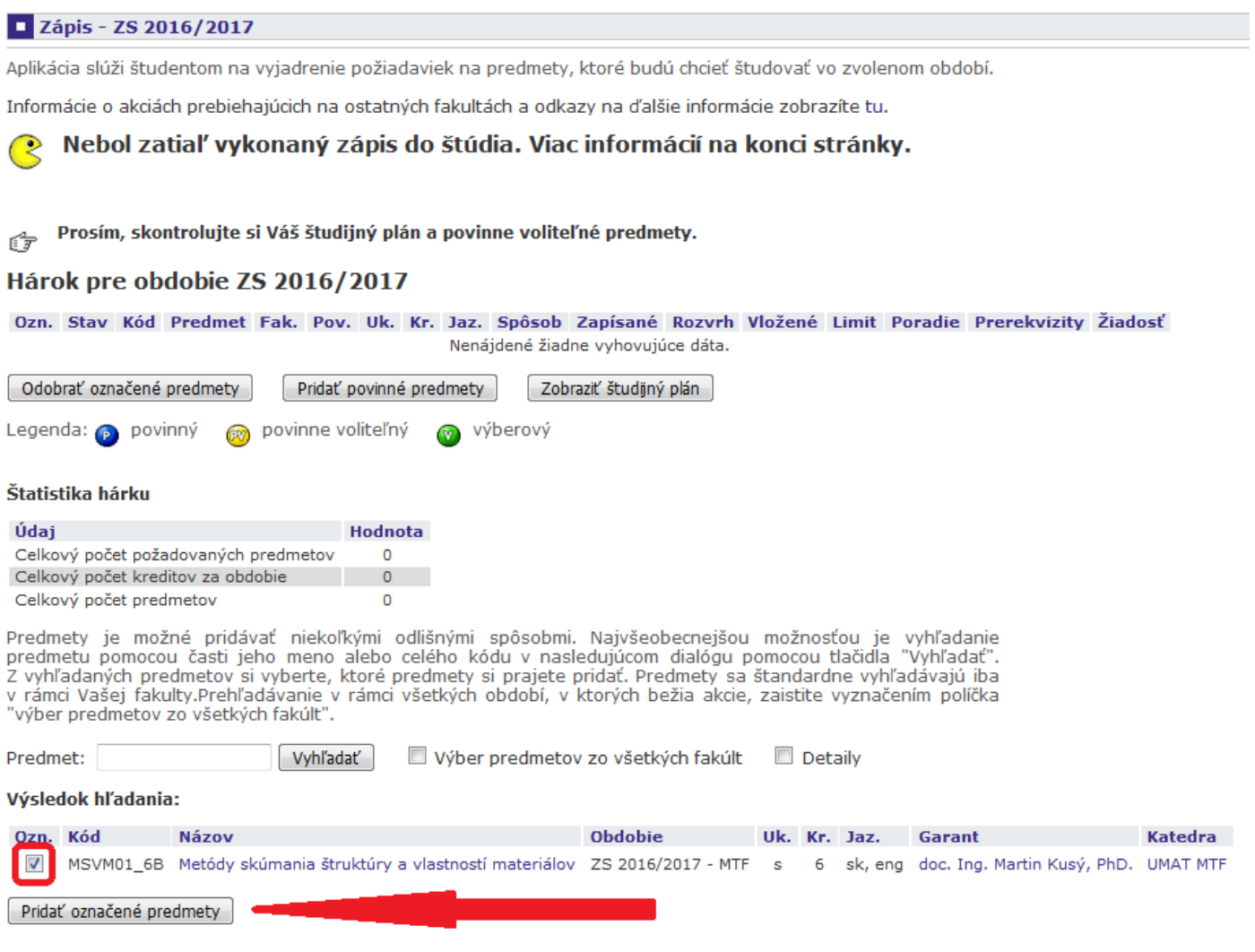

Krok 2 a 3 opakovať až kým sa nenaplnia všetky povinné a povinne-voliteľné predmety podľa študijnéhoh plánu. Iba pre zimný semester 2016/2017!

## Výsledný hárok pre obdobie ZS 2016/2017 by mal vyzerať nasledovne:

#### **1** Zápis - ZS 2016/2017

Aplikácia slúži študentom na vyjadrenie požiadaviek na predmety, ktoré budú chcieť študovať vo zvolenom období.

Informácie o akciách prebiehajúcich na ostatných fakultách a odkazy na ďalšie informácie zobrazíte tu.

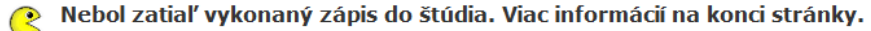

Prosím, skontrolujte si Váš študijný plán a povinne voliteľné predmety. 骨

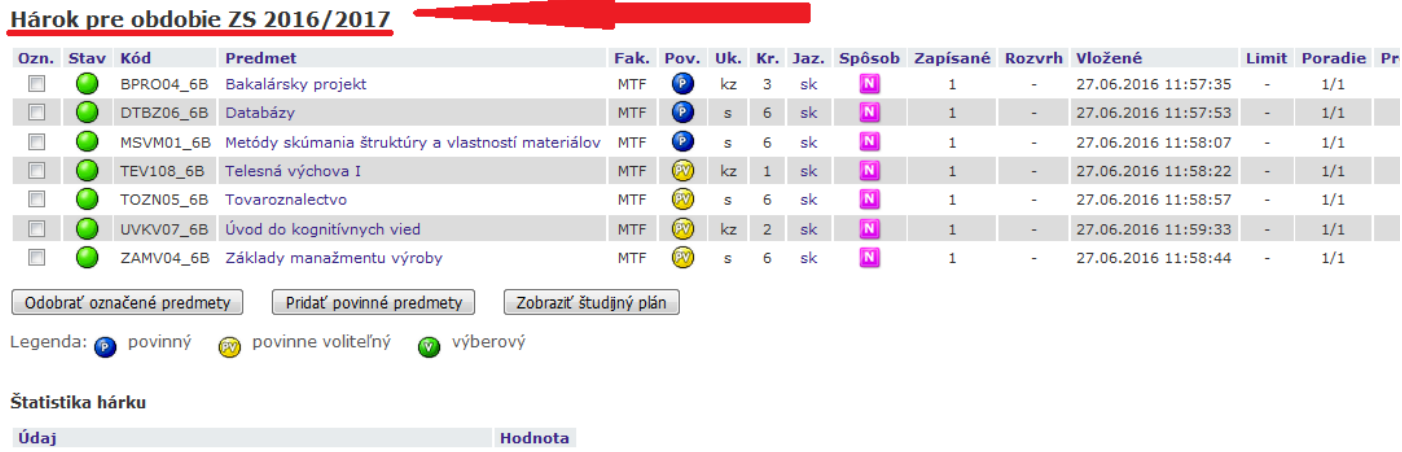

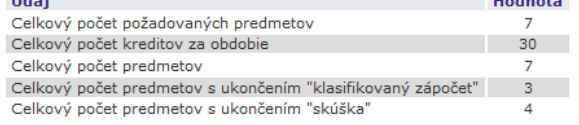

 $V$ yhľadať

Predmety je možné pridávať niekoľkými odlišnými spôsobmi. Najvšeobecnejšou možnosťou je vyhľadanie<br>predmetu pomocou časti jeho meno alebo celého kódu v nasledujúcom dialógu pomocou tlačidla "Vyhľadať".<br>Z vyhľadaných predme

Predmet:

Výber predmetov zo všetkých fakúlt D Detaily

### **Krok 4 – Dohľadanie predmetov pre LS 2016/2017 (Semester 6) rovnako ako v kroku 2, do Hárku pre obdobie LS 2016/2017**

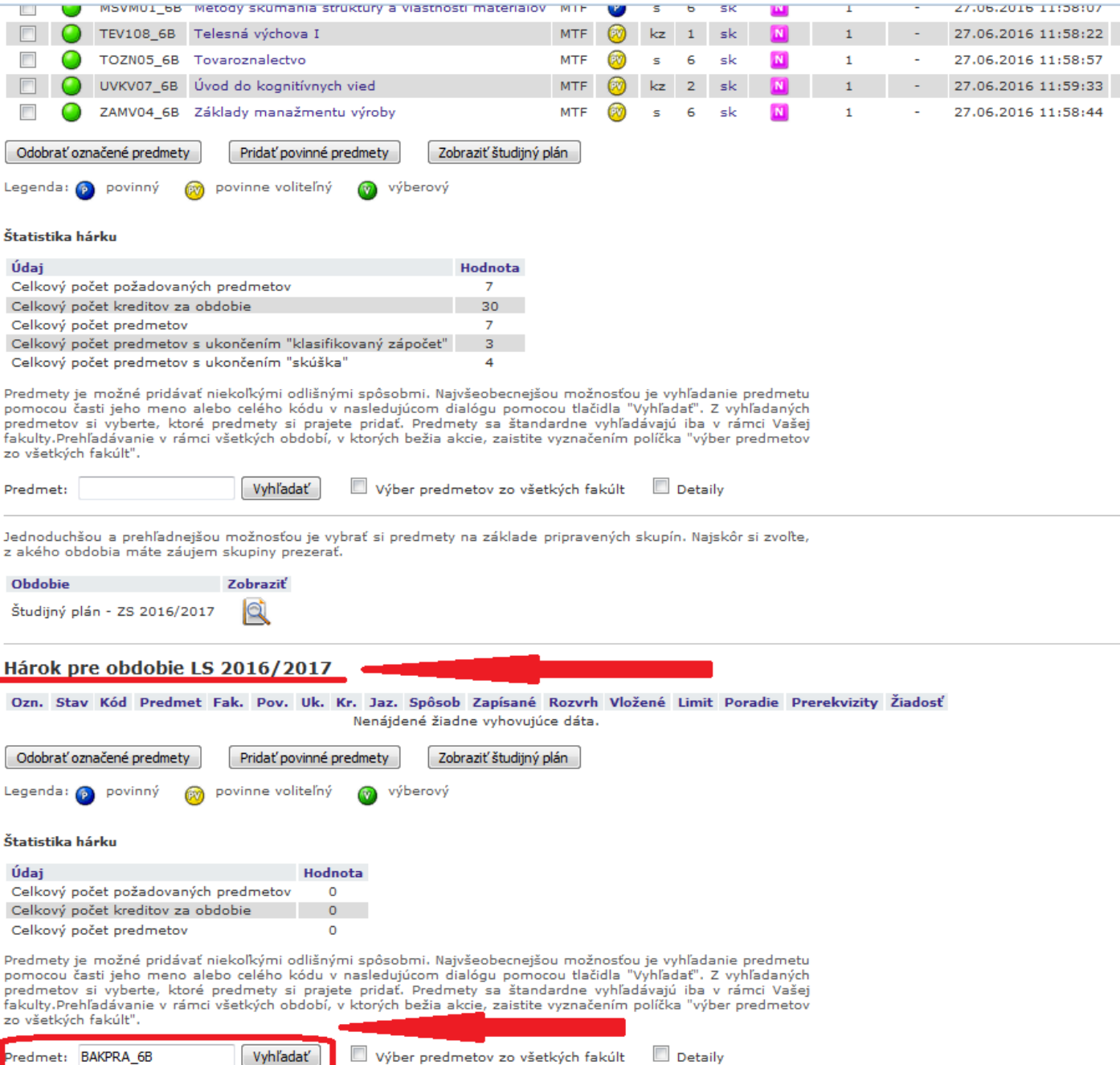

# **Krok 5 – Pridanie predmetov do Hárku pre obdobie LS 2016/2017**

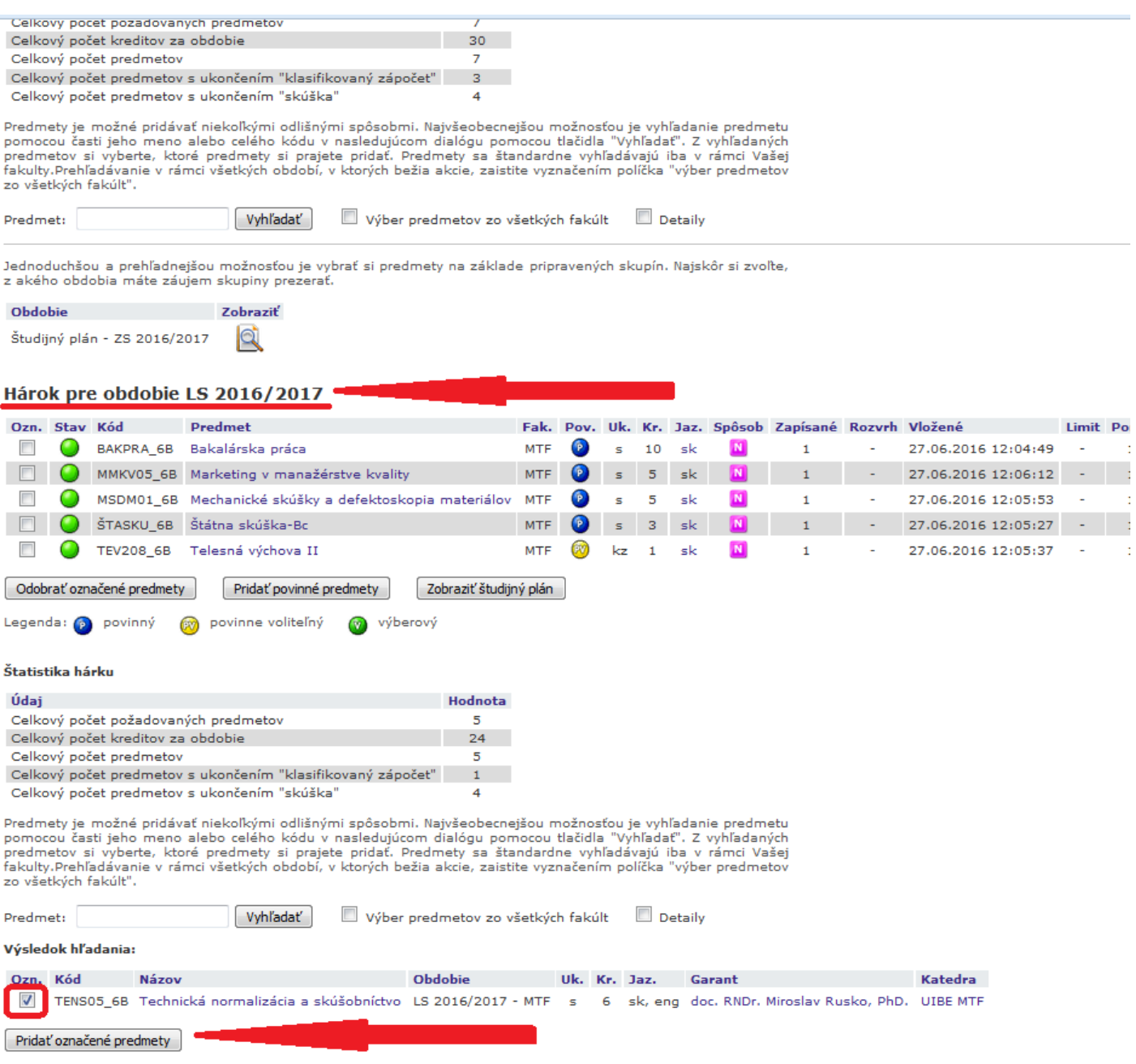

# **Krok 6 – Skontrolovať, či sú všetky povinné a povinne-voliteľné predmety vybrané**

**Krok 7 – Klik na tlačítko Vykonať e-zápis**